# **HOW TO**

Use **Libby/Overdrive** to Download Library eBooks or Audiobooks onto your **Tablet or Smartphone**

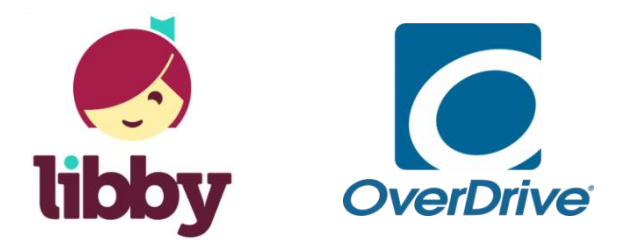

## **Devices:**

Use the app on iPad, iPhone, iPodTouch, Android, and Kindle Fire.

## **Here'sWhat You'll Need to Get Started:**

- 1 Go to the App store on your tablet/smart phone and download the free **Libby** app.
- 2 Open the app and tap **Find My Library**. Follow the prompts to select your library and enter your library card number to sign in.
- 3 Scroll down the page to browse the collection, or type a specific title or author into the Search box at the top of the screen.
- 4 Tap a book cover to select a title and get more information
- 5 If the item is available, tap **Borrow** and your library card will display. If you would like to change your loan period, tap the displayed loan period above the book cover for other options. Tap **Borrow** again and the title will download automatically when you're connected to Wi-Fi.
- 6 If the **Borrow** option does not display, it means the item is checked out and unavailable. Tap **Place a hold** and you will be notified by email when it is available.
- 7 Tap **Open Book** to read or listen to your book. You can see a list of all the books you have checked out or on hold by tapping the **Shelf** button at the bottom of the screen.

# **FAQ:**

#### **What mobile devices are compatible?**

Libby is available for Android 4.4+, iOS 9+ (iPhone/iPad/iPod touch), and Windows 10 (desktops/tablets/mobile).

## **How many items can I have out at a time? How long do I get to keep them?**

You can borrow five items at once. You may choose to check audiobooks and ebooks out for 7 or 14 days. At the end of the loan period, materials will automatically be returned.

#### **How do I change my loan period?**

You can change your loan period for each title before you borrow it. After you tap Borrow, tap the underlined loan period on the confirmation page (before you tap Borrow again). Then, select a new loan period for that title.

### **Can I return an item before its due date?**

If you'd like to return an item early to make space on your account, tap **Shelf** in the footer to view your **LOANS** page. Tap the item and then tap **Return Title to Library**.

### **Can I renew items?**

Yes. The option to renew will appear three days before a title is due. Tap **Shelf** in the footer to view your **Loans** page. Tap the item and then tap **Renew Loan**. If there are holds on the item, you may tap **Request Again** to be placed back on the holds list once your loan expires.

### **Still have questions?**

Stop by the Reader Services desk, or call us at **847- 720-3280.** For additional information and troubleshooting, go to https://help.libbyapp.com.

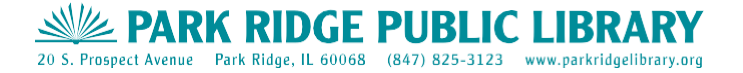